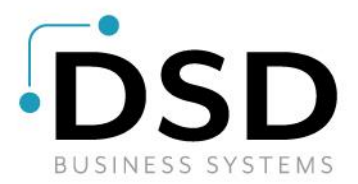

# **DSD Business Systems**

Sage 100 Enhancements

# SOMD

# **Multiple Due Dates**

Version 7.10

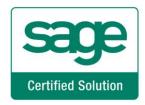

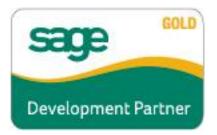

Information in this document is subject to change without notice.

Copyright 1993-2023, DSD Business Systems All rights reserved.

Multiple Due Dates User's Manual Version 7.10

23 August, 2023

DSD Business Systems 8787 Complex Drive Suite 400 San Diego, CA 92123

858/550-5900 8:00am to 5:00pm PST 858/550-4900 Fax

#### Trademarks

**ProvideX<sup>®</sup>** is a Trademark of Sage Software.

Windows is a trademark of Microsoft Corporation.

Sage 100 <sup>®</sup> is a registered trademark of Sage Software.

PXPlus ® is a registered trademark of PVX Plus technologies

All other product names and brand names are service marks, and/or trademarks or registered trademarks of their respective companies.

This documentation and the software described herein, is prepared and published under license. Sage Software has not tested or verified either the software or any representation in this documentation regarding the software. Sage Software does not make any warranty with respect to either this documentation or the software described herein, and specifically disclaims any warranty, express or implied, with respect hereto, including the warranties of fitness for a particular purpose and merchantability.

Copyright © 1993-2023 DSD BUSINESS SYSTEMS

# **Table of Contents**

### SECTION A: INTRODUCTION

| WEB RESOURCES<br>SUPPORT<br>Multiple Due Dates Features          | 4        |
|------------------------------------------------------------------|----------|
| SECTION B: GETTING STARTED                                       | 6        |
| REQUIRED LEVELS<br>Installation<br>DSD Enhancement Control Panel | 6        |
| SECTION C: SETUP                                                 | 10       |
| SALES ORDER OPTIONS                                              | 10       |
| SECTION D: SYSTEM OPERATIONS                                     | 11       |
| S/O Invoicing – Multiple Due Dates<br>S/O Sales Journal Update   | 11<br>13 |
| SECTION E: UNINSTALL DSD ENHANCEMENTS                            | 15       |

4

# Section A: Introduction

This manual contains a description and instructions for this DSD product. Operating instructions are included for the features added by this product to Sage 100. For instructions on using Sage 100, refer to the appropriate Sage 100 manual, or call your Sage 100 reseller. DSD Business Systems offers excellent Sage 100 support, at an hourly rate.

#### Web Resources

DSD web site: http://www.dsdinc.com

The Enhancement page contains:

Current Release Schedule Purchasing Information Installation Instructions Product Support Enhancement Links

SOMD Multiple Due Dates:

#### http://www.dsdinc.com/enh/pages/SOMD.htm

The product web page contains:

Product Description Web Links Current Product Version Table Product Installation File Download Product Manual in .pdf Format Revision History FAQ

#### Support

DSD provides product support through Sage 100 resellers. Support is provided for the current version. Older versions are supported at an hourly rate. DSD's telephone number is **858-550-5900**. Fax: **858-550-4900**.

For a hard error, where the program displays an error dialog, report:

Error number. Program name. Line number. Program version.

Exact sequence that caused the error, including menus and menu selections. Other pertinent information.

If leaving a message or faxing, please include:

Your name. Your phone number (and fax if applicable) and extension.

It is possible to be unable to duplicate a problem, because of data corruption or because we have not exactly duplicated a particular operating environment. In such circumstances, we can only continue to try to fix the problem if we can either access the system with Symantec PCAnywhere or by some other means access or duplicate the system.

#### Multiple Due Dates Features

Six new Due Date/Invoice Amount fields have been added to S/O Invoice Data Entry. The Sales Journal will print these new fields for each invoice. Only one Invoice History record will be created for the main invoice, however, multiple Open Invoice records will be created in the Open Invoice file, each with a different Due Date. The A/R Aging will reflect these Due Dates.

## Section B: Getting Started

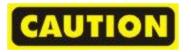

- If you reinstall or upgrade one of the Sage 100 modules listed in the following table, you must also reinstall this Enhancement.
- Enhancements from different Sage Developers are generally not designed to work together. If installed together, problems are likely to occur.
- Check with DSD before installing more than one Enhancement.

#### Required Levels

| Sage 100<br>Module | Module<br>Required | Required<br>Level |
|--------------------|--------------------|-------------------|
| S/0                | Y                  | 7.10              |
| A/R                | Y                  | 7.10              |

#### Installation

- 1. Back-up: Exit all Sage 100 sessions. Back-up existing Sage 100 data.
- 2. Check Levels: Sage 100 module levels must match those listed above.
- 3. Run Enhancement Setup Program: Save the executable installation program (sent to you or downloaded from our website) in a convenient location on the Sage 100 server. Launch the program from Windows Explorer or by selecting Start/Run, and then browse for the file in the location you saved it. Follow on-screen instructions.
- 4. Send your Sage Serial Number to your DSD Representative: Send your Sage Serial Number to your DSD representative in order for us to send you back the encrypted keys to unlock your system. This serial number can be found in Library Master\Setup\System Configuration, Tab 3. Registration as Serial Number.
- 5. Re-Start Sage 100: Sage 100 will be updated.
- 6. Unlock the Enhancement: DSD Enhancements must be unlocked to run. When any part of the Enhancement is run for the first time, the DSD Enhancement License Agreement and Activation window will appear. Follow the steps shown on that window. You can click the Help button for more detailed instructions.

**Note:** On the next page is a screenshot of the DSD Enhancement License Agreement and Activation window.

After accepting the License Agreement, you can then select the type of unlocking that you'd prefer. The choices are File, Web, Demo and Manual Entry.

**File Unlock:** After receiving your encrypted serial number key file from DSD, and placing that file in the MAS90/SOA directory, selecting this option will unlock all products keys contained in the file. This means you can unlock all enhancements at once using this option.

**Web Unlock:** If the system that is running the DSD Enhancement *has web access* and you *have sent DSD your Sage Serial number*, you can unlock the Enhancement without assistance using Web Unlock. When this option is selected, the program will attempt to download encrypted serial number key file from DSD *and then proceed to unlock all enhancements contained in the file.* 

- The Sage 100 system that is being used must have web access for this option to be effective.
- You can send your Sage Serial Number to your DSD Enhancements sales representative.

**Demo Unlock:** If a Demo mode is available for the Enhancement you're running, you will be able to Demo unlock the product without assistance from DSD for demo purposes.

> Creating a Demo Unlock is a good way to temporarily unlock DSD Enhancements off-hours, if you do not have web or email access. Later, you can unlock the product fully, during business hours.

**Manual Entry Unlock:** If you want to unlock a single enhancement using a

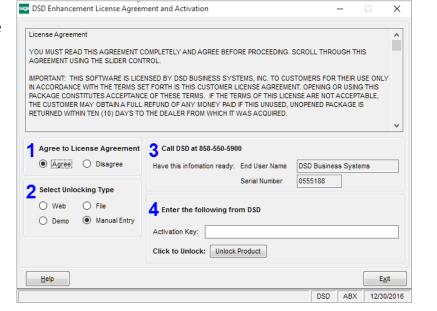

single encrypted key, you can select this option and enter the 64 character key you receive from DSD by copy and paste.

**Note:** You can also unlock a DSD Enhancement through the <u>DSD Enhancement Control Panel</u> found on the Library Master Utilities Menu. Then, select the Enhancement with your mouse from the list of Enhancements and click the **Unlock Product** button on the right side of the window.

7. **Convert Data:** After unlocking, the DSD Conversion Wizard will appear. Follow onscreen instructions to complete data conversion. You can exit the conversion program without converting data. The Enhancement will not proceed, however, until data is converted. If you enter an enhanced program and data has not been converted, the conversion program will run again.

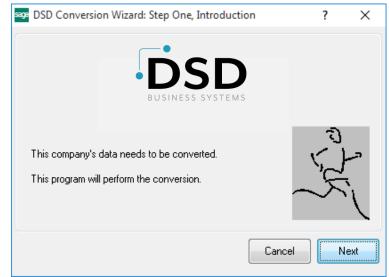

#### DSD Enhancement Control Panel

Starting with version 3.61, all DSD Enhancement products include DSD's Enhancement Control Panel. The DSD Enhancement Control Panel is accessed from the Library Master Utilities menu.

The DSD Enhancement Control Panel is a simple to use yet powerful system to help maintain DSD Enhancements installed on a Sage 100 system. To use it, select an Enhancement product from the list on the window and then click the button, on the right side of the window, which corresponds with the desired task.

**View Manual:** This button will display the product manual for the selected Enhancement using Adobe Acrobat. For this to be possible, the PDF file for the corresponding manual must be in the "MAS90/PDF" folder in the Sage 100 system. If the file is not present,

|                          | Ver C        | ode Ext  | Status       | Build Date                        | MP Expi | re Date |
|--------------------------|--------------|----------|--------------|-----------------------------------|---------|---------|
| MBIM Multi-Bin           | 5.10 N       | MBIM MBI | Not Unlocked | 12/30/2016                        |         |         |
|                          |              |          |              |                                   |         |         |
|                          |              |          |              |                                   |         |         |
|                          |              |          |              |                                   |         |         |
|                          |              |          |              |                                   |         |         |
|                          |              |          |              |                                   |         |         |
|                          |              |          |              |                                   |         |         |
|                          |              |          |              |                                   |         |         |
|                          |              |          |              |                                   |         |         |
|                          |              |          |              |                                   |         |         |
|                          |              |          |              |                                   |         |         |
| Selected: MBIM Multi-Bin |              |          |              |                                   |         |         |
|                          | Dek Product  | ]        |              | www.dsdinc.com                    |         |         |
| View Manual Unlo         | bock Product | ]        |              | www.dsdinc.com<br>Product Webpage |         |         |

and the system has web access, the correct PDF file will be automatically downloaded from the DSD website, put into the "MAS90/PDF" folder and then displayed.

**Check the Web for Updates:** This button will check the DSD website to see what the current build is the selected Enhancement and alert the user if a later version is available. *This requires an internet connection on the Sage 100 system.* 

**Unlock Product:** This will cause the DSD Enhancement License Agreement and Activation window to appear. Using this window is described on the previous page. *This button is disabled if the selected Enhancement is already unlocked or if unlocking is not required.* 

**Unlock All Products:** This will cause the DSD Enhancement All License Agreement and Activation window to appear. This window is similar to the one described on the previous page, but has only web and file as options to unlock. *This button is never disabled.* 

**Convert Data:** After verification, the selected Enhancement's data conversion program will run. Data conversion is non-destructive, and may be triggered any number of times. Sometimes this is required to fix data records imported or updated from a non-enhancement installation.

**Multi-Convert Data:** Multiple Companies can be converted at the same time for a given Enhancement. (*If you have a large number of Companies to convert, please do in batches of 20 or fewer due to memory limitations.*)

| Com | ipany Code S | election                           |           |           |         | -       | - |       | ×        |
|-----|--------------|------------------------------------|-----------|-----------|---------|---------|---|-------|----------|
|     |              |                                    |           |           |         |         |   |       | _        |
|     | Company      | Company Name                       | Activated | Converted | Convert |         |   |       | <b>a</b> |
| 1   | ABC          | ABC Distribution and Service Corp. | <b>I</b>  |           |         |         |   |       | 6        |
| 2   | ABX          | American Business Expressions      |           |           |         |         |   |       |          |
| 3   | XYZ          | XYZ Manufacturing Company          |           | <b>I</b>  |         |         |   |       |          |
|     |              |                                    |           |           |         |         |   |       |          |
|     |              |                                    |           |           |         |         | Υ |       |          |
|     |              |                                    |           |           |         | Proceed |   | ancel | l        |

Help: The Help button, located at the bottom right of the window, opens an HTML help file.

**Get Adobe Acrobat:** Opens the Adobe Acrobat website to the page where Acrobat can be downloaded and installed.

**Uninstall Enhancement** If this option is available, then selecting this button will start the un-install process, removing the enhancement from the system. (for more information see <u>Uninstall DSD</u> <u>Enhancements</u>)

# Section C: Setup

### Sales Order Options

A new 'Next "A" Invoice Number' field has been added to the 2. Entry Tab in Sales Order Options. This is a 6-character alpha-numeric field. This field will be used during Invoice Data Entry for the creation of Multiple Due Date Invoices.

| Sales Order Options (Al                                                                                                    | BC) 7/1/2025              |                  |                                                                                              |                | —                                                                                  | ·                      | ×   |
|----------------------------------------------------------------------------------------------------|---------------------------|------------------|----------------------------------------------------------------------------------------------|----------------|------------------------------------------------------------------------------------|------------------------|-----|
| <u>1</u> . Main <u>2</u> . Entry                                                                                                    | 3. Line Entry             | <u>4</u> . Forms | <u>5</u> . Printing                                                                          | 6. Quick Print | 7. History                                                                         | <u>8</u> . Job Cost    | t   |
| Entry     Batch Processing     Description     Invoice Data Entry     Next Automatic Sales Orde     Next Automatic Invoice/Ship     Next "A" Invoice Number     Files to Check for Duplicate 0     Check Sales Order Entry     Check Sales Order Invoice     Check Sales Order Invoice     Check Sales Order History     Check Accounts Receivabl     Check Accounts Receivabl | Enable Next Bate<br>00001 | _                | Commissions<br>Split Commi<br>Customer S<br>Default Wa<br>Use Shippi<br>Quotes<br>Use Defaul | _              | alespersons<br>Override Ship-To<br>Invoice Header<br>e Freight<br>Promoting to Ord | Salesperson 001 Actual | × ↓ |
|                                                                                                    |                           |                  |                                                                                              |                |                                                                                    |                        |     |
| \$                                                                                                    |                           |                  |                                                                                              |                | <u>A</u> ccept                                                                     | Cancel                 | 0   |

## Section D: System Operations

### S/O Invoicing – Multiple Due Dates

A new 'Next A Invoice" button has been added next to the current 'Next Invoice No' button for the creation of an invoice with multiple due dates. The first invoice created will be the regular invoice number ending with the letter 'A', and other invoices created will end with the letter 'B', 'C', 'D', 'E', and/or 'F'

| nvoice No.        | ext "A" Invoice No.       |                      |                |                  | De <u>f</u> aults. | Customer | Cred |
|-------------------|---------------------------|----------------------|----------------|------------------|--------------------|----------|------|
| <u>1</u> . Header | <u>e. maaress 8</u> . Lin | es <u>4</u> . Totals | 5. Payment     |                  |                    |          |      |
| Invoice Date      |                           | Invoice Type Stand   | dard Invoice 🔻 | Sales Order Numb | er 🔍 🖓 💮 🗐         |          |      |
| Customer No.      |                           | <b>Q</b> 🔿           |                |                  |                    |          |      |
| Cust PO           |                           |                      |                |                  |                    |          |      |
| Order Status      | 1 Step                    | Apply to Inv No.     | 0              |                  | Print Invoice      |          |      |
| Ship Date         | 1 Step                    | Ship To Addr         | 0.             |                  | Print Invoice      |          |      |
| Due Date          |                           | Terms Code           | Q              |                  |                    |          |      |
| Discount Date     |                           | Ship Via             |                | Sec. FOB         | Tracking.          |          |      |
| Warehouse         | 0                         | Confirm To           |                |                  |                    | Q        |      |
|                   |                           | E-mail               |                |                  |                    |          |      |
| Sales Tax         |                           | Fax No.              |                | Batch Fax        | ĸ                  |          |      |
| Schedule          | 9                         | Comment              | 0              |                  |                    |          |      |
|                   |                           | Salesperson          | 9              |                  |                    |          |      |
|                   |                           | Split Comm.          | No 🔻           | Split Comm       |                    |          |      |
|                   |                           |                      |                |                  |                    |          |      |
|                   |                           |                      |                |                  |                    |          |      |
|                   |                           |                      |                |                  |                    |          |      |
|                   |                           |                      |                |                  |                    |          |      |
|                   |                           |                      |                |                  |                    |          |      |
|                   |                           |                      |                |                  |                    |          |      |
|                   |                           |                      |                |                  |                    |          |      |

A new button called "Terms" has been added to the S/O Invoice Data Entry Totals Panel. This button will <u>only be enabled</u> if the Invoice Number ends with the letter "A".

|                                                                                                    |                                                              | Type Standard Invoice                                                                                                    | Terms Ta <u>x</u> Det |
|----------------------------------------------------------------------------------------------------|--------------------------------------------------------------|----------------------------------------------------------------------------------------------------|-----------------------|
| Customer No. 01-ABF                                                                                                    | A                                                            | merican Business Futures                                                                                                    | Salesperson 0100      |
| Amount Subject to Discount<br>Discount Rate<br>Discount Amount<br>Taxable Amount<br>Nontaxable Amount<br>Ship Zone<br>Ship Weight<br>Freight Amount | 0.0<br>%000%<br>00<br>00<br>00<br>00<br>00<br>00<br>00<br>00 | Deposit Payment Type         NONE                Check Number                 Deposit Available                 Deposit Amount                 Commission Rate              10.000%                Sales Tax Amount                 Invoice Total                 Net Invoice                 .00 |                       |
| Freight Amount                                                                                                    | .00                                                          |                                                                                                    |                       |

Twelve new fields have been added to the S/O Invoice Data Entry Header file:

- i. Due Date A
- ii. Invoice Amount A
- iii. Due Date B
- iv. Invoice Amount B
- v. Due Date C
- vi. Invoice Amount C
- vii. Due Date D
- viii. Invoice Amount D
- ix. Due Date E
- x. Invoice Amount E
- xi. Due Date F
- xii. Invoice Amount F

When the 'Terms' button is selected, a new pop-up panel will be displayed with the 12 new fields. The Due Date fields will be lined up in a column, and the associated Invoice Amounts will be lined up in a column on the right.

For new invoices, the "Due Date A" will default to the Due Date from the Header Panel, and the "Invoice Amount A" will default to the entire invoice amount. Both "Due Date A" and "Invoice Amount A" will be disabled.

The user will be able to enter another 5 Due Dates and Invoice Amounts. Each time an Invoice Amount is entered, the "Invoice Amount A" is decreased by that amount.

| Due Date  | Invoice Amount |  |
|-----------|----------------|--|
| 7/31/2025 | 1,562.40       |  |
| l         | .00            |  |
|           | .00            |  |
|           | .00            |  |
|           | .00            |  |
|           | <br>.00        |  |

| Due Date  | Invoice Amount |
|-----------|----------------|
| 7/31/2025 | 112.40         |
| 8/15/2025 | 500.00         |
| 8/31/2025 | 400.00         |
| 9/1/2025  | 300.00         |
| 9/15/2025 | 200.00         |
| 9/30/2025 | 50.00          |

For new invoices entered into Invoice Data Entry, after the user selects the Accept Button, the new panel will automatically pop-up if the user hasn't selected the button already.

12

The Sales Journal has been modified to print these new fields for each invoice.

| invoice No.              |                                                                                       | Order        | Terms  |                                                                 | Тах          | Taxable      | Nontaxable   | Discount | Freight | BC Distributi<br>Sales Tax |               |               |
|--------------------------|---------------------------------------------------------------------------------------|--------------|--------|-----------------------------------------------------------------|--------------|--------------|--------------|----------|---------|----------------------------|---------------|---------------|
| Customer                 | Date                                                                                  | Number       |        | Pren                                                            | Schedule     | Sales Amount | Sales Amount | Amount   | Amount  | Amount                     | Invoice Total | Deposit Amoun |
| 202503A-IN<br>01-ABF     | 7/1/2025                                                                              | Business Fu  | 01     | 0100                                                            | WI           | 0.00         | 1.562.40     | 0.00     | 0.00    | 0.00                       | 1.562.40      | 0.00          |
| Due Dates:<br>202504A-IN | 7/31/2025<br>8/15/2025<br>8/31/2025<br>9/1/2025<br>9/15/2025<br>9/30/2025<br>7/1/2025 |              | 01     | 112.40<br>500.00<br>400.00<br>300.00<br>200.00<br>50.00<br>0200 | )            |              |              |          |         |                            |               |               |
| 01-AVNET                 | Avnet Proc                                                                            | cessing Corp | Þ      |                                                                 |              | 809.10       | 0.00         | 40.45    | 0.00    | 55.73                      | 824.38        | 0.0           |
| Due Dates:               | 7/31/2025<br>8/10/2025<br>8/15/2025<br>8/30/2025<br>9/15/2025<br>9/30/2025            |              |        | 0.00<br>100.00<br>200.00<br>300.00<br>100.00<br>124.38          |              |              |              |          |         |                            |               |               |
|                          |                                                                                       |              | Report | Total - (                                                       | Cash Sales:  | 0.00         | 0.00         | 0.00     | 0.00    | 0.00                       | 0.00          | 0.0           |
|                          |                                                                                       |              |        |                                                                 | A/R Sales:   | 809.10       | 1,562.40     | 40.45    | 0.00    | 55.73                      | 2,386.78      | 0.0           |
|                          |                                                                                       |              |        |                                                                 | Total Sales: | 809.10       | 1,562.40     | 40.45    | 0.00    | 55.73                      | 2,386.78      | 0.            |

### S/O Sales Journal Update

Only one Invoice History record will be created for the main invoice (ending with the letter 'A'). Multiple Open Invoice records will be created in the Open Invoice file. The first invoice number will be the regular invoice number (ending with the letter 'A"). The additional invoice numbers will have the last letter changed to the corresponding letter. For example, if the invoice number is 202503, and the user entered Due Dates B through Due Date F, then the open invoices created will be 202503A, 202503B, 202503C, etc..

| lame            | American Busines | s Futures         |                                            |                     |                        |                    |             |                 |          |                         |
|-----------------|------------------|-------------------|--------------------------------------------|---------------------|------------------------|--------------------|-------------|-----------------|----------|-------------------------|
| <u>1</u> . Main | 2. Additional    | <u>3</u> . Statis | stics <u>4</u> . Sur                       | nmary <u>5</u> . Hi | istory <u>6</u> . Invo | pices <u>7</u> . T | ransactions | <u>8</u> . S/Os |          |                         |
| Invoice No.     | Invoice Type     | Inv Date          | Inv Due Date                               | Disc Date           | Amount                 | Discount           | Balance     | Customer PO No. | Commen 4 | H                       |
| 202503A         | Invoice          | 7/1/2025          | 7/31/2025                                  |                     | 112.40                 | 0.00               | 112.40      |                 |          | <b>\$</b> 5             |
| 202503B         | Invoice          | 7/1/2025          | 8/15/2025                                  |                     | 500.00                 | 0.00               | 500.00      |                 |          | <b>_</b>                |
| 202503C         | Invoice          | 7/1/2025          | 8/31/2025                                  |                     | 400.00                 | 0.00               | 400.00      |                 |          | <b>a</b>                |
| 202503D         | Invoice          | 7/1/2025          | 9/1/2025                                   |                     | 300.00                 | 0.00               | 300.00      |                 |          |                         |
| 202503E         | Invoice          | 7/1/2025          | 9/15/2025                                  |                     | 200.00                 | 0.00               | 200.00      |                 |          |                         |
| 202503F         | Invoice          | 7/1/2025          | 9/30/2025                                  |                     | 50.00                  | 0.00               | 50.00       |                 |          |                         |
| 0000191         | Invoice          | 5/31/2025         | 6/30/2025                                  |                     | 2,416.25               | 0.00               | 0.00        |                 | Monthly  |                         |
| 0100041         | Invoice          | 5/31/2025         | 6/30/2025                                  |                     | 38.20                  | 0.00               | 38.20       | 789             |          |                         |
| 0100048<br>≪    | Invoice          | 5/30/2025         | R/29/2025                                  |                     | 130.00                 | 0.00               | 130.00      | 789             | >        | ·                       |
| Trans Date      |                  |                   | Trans Type Trans Amount Pay Date Check No. |                     | Payment Ref            | Cr Card            | RMA No.     |                 |          |                         |
| в               | alance           | Current           | 30 Days                                    | 60 Days             | 90 Days                | 120                | Days        |                 |          | _<br>  <sub>&amp;</sub> |
| 7,2             | 294.76 4         | ,814.78           | 1,222.58                                   | 1,257.40            | 0.00                   |                    | 0.00        |                 |          | <b>—</b>                |
|                 |                  |                   |                                            |                     |                        |                    |             |                 |          |                         |

|                 | 01-ABF           |                       | , 🗈 🖬 🤞 🕨    |                  |           |             |                 | C <u>o</u> py r |      | Renum <u>b</u> er | More |  |
|-----------------|------------------|-----------------------|--------------|------------------|-----------|-------------|-----------------|-----------------|------|-------------------|------|--|
| ame             | American Busines | s Futures             |              |                  |           |             |                 |                 |      |                   |      |  |
| <u>1</u> . Main | 2. Additional    | <u>3</u> . Statistics | 4. Summary   | <u>5</u> . Histo | огу       | 6. Invoices | 7. Transactions | <u>8</u> . S/Os | •    |                   |      |  |
| Invoice No.     | Trans Date       | Trans Type            | Trans Amount | Inv. Balance     | Pay Date  | Check No.   | Payment Ref     | Cr Card         | RMAN | No.               | 6    |  |
| 202503A         | 7/1/2025         | Invoice               | 112.40       | 112.40           |           |             |                 |                 |      |                   | 1    |  |
| 202503B         | 7/1/2025         | Invoice               | 500.00       | 500.00           |           |             |                 |                 |      |                   |      |  |
| 202503C         | 7/1/2025         | Invoice               | 400.00       | 400.00           |           |             |                 |                 |      |                   |      |  |
| 202503D         | 7/1/2025         | Invoice               | 300.00       | 300.00           |           |             |                 |                 |      |                   |      |  |
| 202503E         | 7/1/2025         | Invoice               | 200.00       | 200.00           |           |             |                 |                 |      |                   | LX:  |  |
| 202503F         | 7/1/2025         | Invoice               | 50.00        | 50.00            |           |             |                 |                 |      |                   |      |  |
| 0000141         | 5/31/2025        | Credit Memo           | 47.56-       | 1,178.69         |           |             | 0100039         |                 |      |                   |      |  |
| 0000169         | 5/31/2025        | Credit Memo           | 179.30-      | 0.00             |           |             | 0200086         |                 |      |                   |      |  |
| 0000169         | 5/31/2025        | Payment               | 2,236.95-    | 0.00             | 5/31/2025 | 100297      |                 |                 |      |                   |      |  |
| 0000191         | 5/31/2025        | Invoice               | 2,416.25     | 0.00             |           |             |                 |                 |      |                   |      |  |
| 0000191         | 5/31/2025        | Payment               | 2,416.25-    | 0.00             | 5/31/2025 | 100297      |                 |                 |      |                   |      |  |
| 0100009         | 5/31/2025        | Payment               | 2,032.54-    | 0.00             | 5/31/2025 | 100297      |                 |                 |      |                   |      |  |
| 0100011         | 5/31/2025        | Payment               | 265.86-      | 0.00             | 5/31/2025 | 100297      |                 |                 |      |                   |      |  |
| 0100012         | 5/31/2025        | Payment               | 666.53-      | 0.00             | 5/31/2025 | 100297      |                 |                 |      |                   |      |  |
| 0100033         | 5/31/2025        | Invoice               | 1,113.05     | 613.05           |           |             |                 |                 |      |                   |      |  |
| 0100033         | 5/31/2025        | Payment               | 500.00-      | 613.05           | 5/15/2025 | 010255      |                 |                 |      |                   |      |  |
| 0400024         | E /04 /00/0E     | Invoice               | 0 467 64     | 0 467 64         |           |             |                 |                 |      |                   |      |  |

The Invoice Amounts will be based on the corresponding invoice amounts entered on the panel. The Invoice Due Dates will be based on the corresponding Due Dates entered on the panel. Multiple Invoice Transaction records will be created in the Invoice Transaction file (AR\_TransactionPaymentHistory), one for each AR\_OpenInvoice invoice record created.

No other changes have been made in the Invoice Update. No changes have been made to the General Ledger postings.

# Section E: Uninstall DSD Enhancements

A DSD Enhancements Uninstall Utility has been provided for the purposes of removing DSD Enhancements from your Sage 100 System. This utility may be accessed from the **DSD Enhancement Control Panel** menu option on the **Library Master / Utilities** menu.

| Enhancement Product                     | Ver Co      | de Ext | Status         | Build                | Date     | MP Expire Date | 9 |
|-----------------------------------------|-------------|--------|----------------|----------------------|----------|----------------|---|
| MBIM Multi-Bin                          | 5.10 MB     | IM MBI | No unlocking r | eg 12/2              | 7/2016   |                |   |
|                                         |             |        |                |                      |          |                |   |
|                                         |             |        |                |                      |          |                |   |
|                                         |             |        |                |                      |          |                |   |
|                                         |             |        |                |                      |          |                |   |
|                                         |             |        |                |                      |          |                |   |
|                                         |             |        |                |                      |          |                |   |
|                                         |             |        |                |                      |          |                |   |
|                                         |             |        |                |                      |          |                |   |
|                                         |             |        |                |                      |          |                |   |
|                                         |             |        |                |                      |          |                |   |
|                                         |             |        |                |                      |          |                |   |
|                                         |             |        |                |                      |          |                |   |
|                                         |             |        |                |                      |          |                |   |
|                                         |             |        |                |                      |          |                |   |
|                                         |             |        |                |                      |          |                |   |
| Selected: MBIM Multi-Bin                |             |        |                |                      |          |                |   |
|                                         |             |        |                |                      |          |                |   |
| Selected: MBIM Multi-Bin<br>View Manual |             |        |                | www.ds               | dinc.com |                |   |
|                                         | Il Products |        |                | www.dse<br>Product V |          |                |   |
| View Manual Check Web for Updates       | Il Products |        | onvert Data    |                      |          | Exit           |   |

When accessing the **DSD Enhancement Control**, select the enhancement that you wish to Uninstall, and then select the **Uninstall Enhancement** button. The following message box will appear:

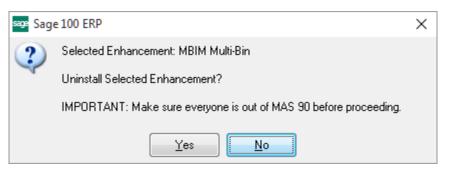

Select No to exit the Uninstall Process.

Select **Yes** to continue with the Uninstall Process.

The following message box will appear, to remind you that a complete backup of your entire Sage 100 system should be completed prior to uninstalling a DSD product.

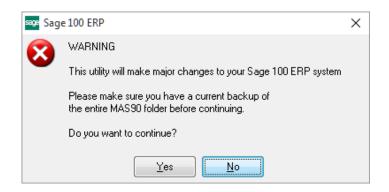

Select **No** to exit the Uninstall Process. Select **Yes** to continue with the Uninstall Process.

After the Uninstall of the DSD Enhancement, you MUST reinstall certain standard Sage 100 modules, followed by reinstallation of Product Updates and Hot Fixes, if applicable.

A message box will appear, and will display which of those specific Sage 100 modules you must reinstall afterwards.

Select **No** to exit the Uninstall Process. Select **Yes** to continue with the Uninstall Process.

The following message box will appear, displaying the final warning message.

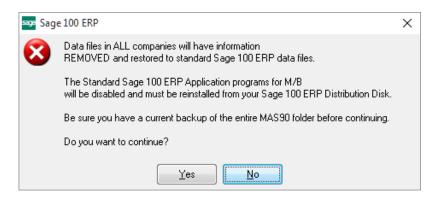

Select No to exit the Uninstall Process.

Select **Yes** to continue with the Uninstall Process. At this point, the DSD Enhancement will be removed from the Sage 100 system.

After completion of the Uninstall, the following message box will appear. Select OK to continue.

Copyright © 1993-2023 DSD BUSINESS SYSTEMS

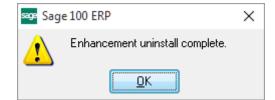

Now that the Uninstall process is completed, you must:

- Reinstall the applicable standard Sage 100 modules
- Reinstall the latest Sage 100 Service Pack/Updates, if applicable.
- Reinstall any other DSD Enhancements or Developer products that are affected from the reinstallation of the standard Sage 100 module(s).